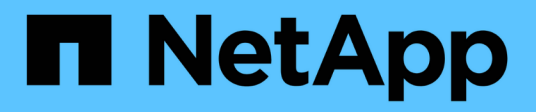

# **Utilice Amazon FSX para ONTAP de NetApp**

Amazon FSx for NetApp ONTAP

NetApp August 26, 2024

This PDF was generated from https://docs.netapp.com/es-es/bluexp-fsx-ontap/use/task-creating-fsxworking-environment.html on August 26, 2024. Always check docs.netapp.com for the latest.

# **Tabla de contenidos**

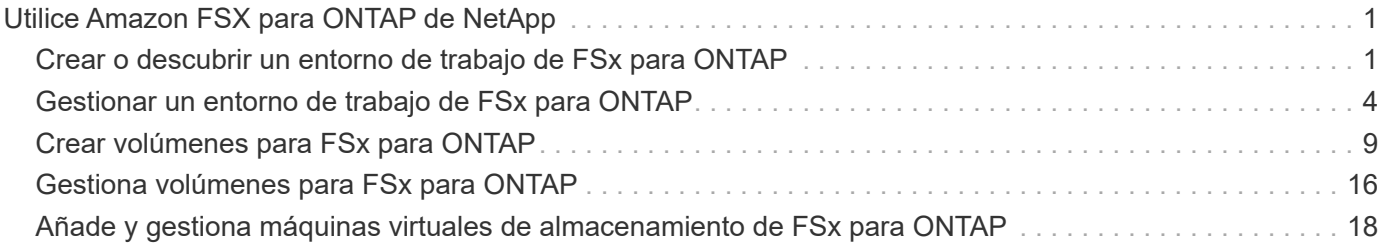

# <span id="page-2-0"></span>**Utilice Amazon FSX para ONTAP de NetApp**

# <span id="page-2-1"></span>**Crear o descubrir un entorno de trabajo de FSx para ONTAP**

Con BlueXP puede crear o descubrir un entorno de trabajo FSX para ONTAP para agregar y administrar volúmenes y servicios de datos adicionales.

# <span id="page-2-2"></span>**Crear un entorno de trabajo FSX para ONTAP**

El primer paso es crear un entorno de trabajo FSX para ONTAP. Si ya ha creado un FSX para el sistema de archivos ONTAP en la consola de gestión de AWS, puede ["Descúbralo mediante BlueXP"](#page-2-1).

# **Antes de empezar**

Antes de crear su entorno de trabajo FSX para ONTAP en BlueXP, necesitará:

- El ARN de una función IAM que proporciona a BlueXP los permisos necesarios para crear un entorno de trabajo FSX para ONTAP. Consulte ["Adición de credenciales de AWS a BlueXP"](https://docs.netapp.com/es-es/bluexp-fsx-ontap/requirements/task-setting-up-permissions-fsx.html) para obtener más detalles.
- La región y la información de VPN para la que creará la instancia de FSX para ONTAP.

### **Pasos**

1. En BlueXP, añada un nuevo entorno de trabajo, seleccione **Amazon Web Services** y haga clic en **Add new** para Amazon FSX para NetApp ONTAP.

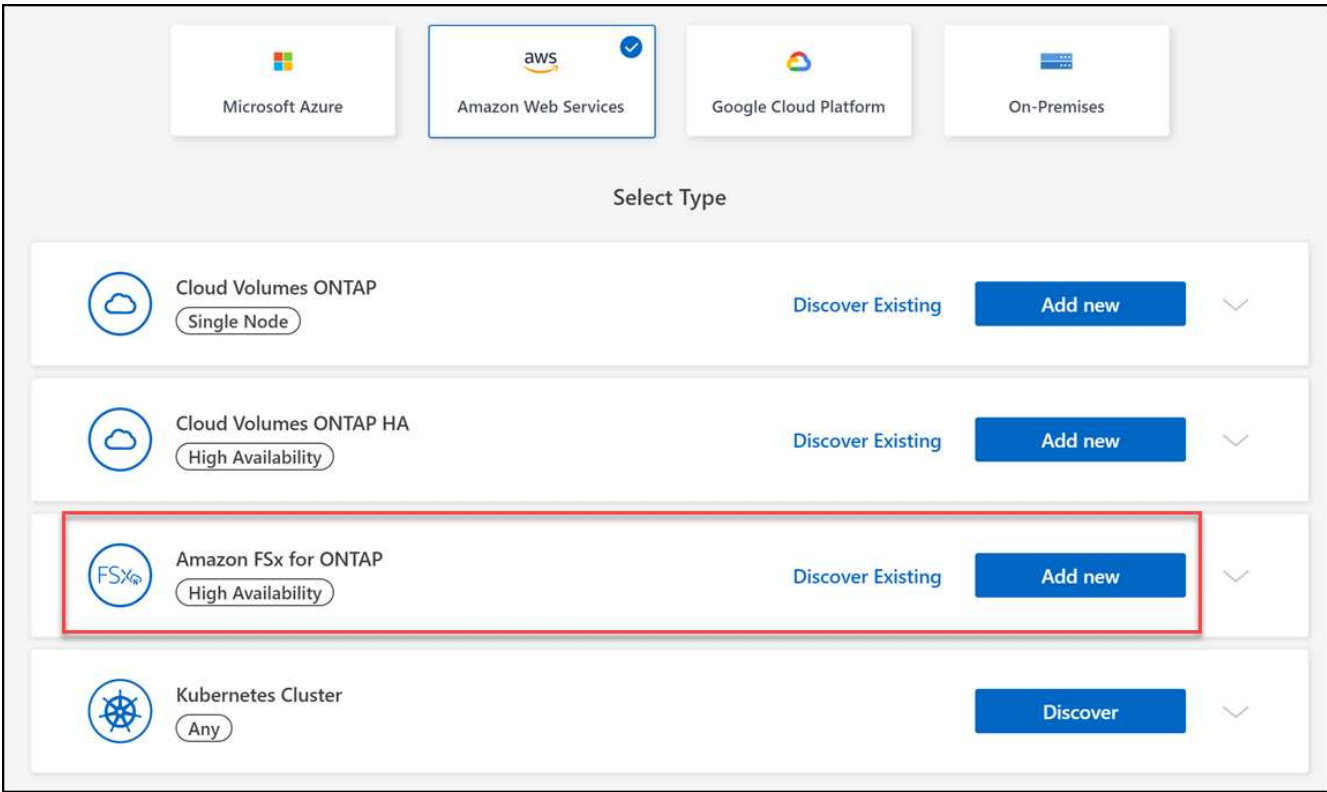

# 2. **FSX para la autenticación ONTAP**

a. Si ya tiene una función IAM en su cuenta con los permisos de AWS correctos para FSX para ONTAP, selecciónela en el menú desplegable.

b. Si no tiene ningún rol de IAM en su cuenta, haga clic en **credenciales** y siga los pasos del asistente para agregar un ARN para un rol de AWS IAM con credenciales de FSX para ONTAP. Consulte ["Adición de credenciales de AWS a BlueXP"](https://docs.netapp.com/es-es/bluexp-fsx-ontap/requirements/task-setting-up-permissions-fsx.html) para obtener más detalles.

# 3. **Detalles y credenciales**

- a. Introduzca el nombre del entorno de trabajo que desee utilizar.
- b. De forma opcional, puede crear etiquetas haciendo clic en el signo más e introduciendo un nombre y un valor de etiqueta.
- c. De manera opcional, puedes especificar la hora de inicio para que FSx for ONTAP realice un mantenimiento semanal de 30 minutos. Esto se puede utilizar para garantizar que el mantenimiento no coincida con las actividades críticas de negocio. Si selecciona **Sin preferencia**, se asignará una hora de inicio aleatoria. Puede cambiar esto en cualquier momento.
- d. Introduzca y confirme la contraseña del clúster de ONTAP que desea utilizar.
- e. De manera opcional, anule la selección de la opción para usar la misma contraseña para el usuario de SVM y establecer una contraseña diferente.

# 4. **Modelo de implementación HA**

- a. Seleccione un modelo de despliegue de alta disponibilidad **Zona de disponibilidad única** o **zonas de disponibilidad múltiple**. En el caso de varias zonas de disponibilidad, seleccione subredes en al menos dos zonas de disponibilidad, de manera que cada nodo esté en una zona de disponibilidad dedicada.
- b. Seleccione la nube privada virtual (VPC) que desea asociar al sistema de archivos.
- c. Utilice un grupo de seguridad existente o seleccione **Grupo de seguridad generado** para permitir que BlueXP genere un grupo de seguridad que permita el tráfico solo dentro de la VPC seleccionada.

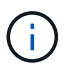

["Grupos de seguridad de AWS"](https://docs.aws.amazon.com/AWSEC2/latest/UserGuide/security-group-rules.html) controlar el tráfico entrante y saliente. Los configura el administrador de AWS y están asociados con su ["Interfaz de red elástica de AWS](https://docs.aws.amazon.com/AWSEC2/latest/UserGuide/using-eni.html) [\(ENI\)"](https://docs.aws.amazon.com/AWSEC2/latest/UserGuide/using-eni.html).

5. **IP flotante** (sólo zonas de disponibilidad múltiple)

Deje *CIDR Range* vacío para establecer automáticamente un rango disponible. Opcionalmente, puede utilizar ["Puerta de enlace de tránsito de AWS"](https://docs.netapp.com/us-en/cloud-manager-cloud-volumes-ontap/task-setting-up-transit-gateway.html) para configurar manualmente un rango.

### **No se admiten IPS en los siguientes rangos:**

- 0,0.0.0/8
- 127,0.0.0/8
- 198.19.0.0/20
- 224,0.0.0/4
- 240,0.0.0/4
- 255.255.255.255 PB/32
- 6. \* Tablas de rutas\* (sólo zonas de disponibilidad múltiple)

Seleccione tablas de rutas que incluyan rutas a las direcciones IP flotantes. Si sólo tiene una tabla de rutas para las subredes en el VPC (la tabla de rutas principal), BlueXP agrega automáticamente las direcciones IP flotantes a esa tabla de rutas.

# 7. **Cifrado de datos**

Acepte la clave maestra predeterminada de AWS o haga clic en **Cambiar clave** para seleccionar una clave maestra de cliente de AWS (CMK) diferente. Para obtener más información sobre CMK, consulte ["Configuración de AWS KMS"](https://docs.netapp.com/us-en/bluexp-cloud-volumes-ontap/task-setting-up-kms.html).

### 8. **Configuración de almacenamiento**

- a. Seleccione el rendimiento, la capacidad y la unidad. Es posible cambiar el rendimiento, la capacidad de almacenamiento y las IOPS en cualquier momento.
- b. Puede especificar un valor de IOPS de forma opcional. Si no especifica un valor de IOPS, BlueXP establecerá un valor predeterminado basado en 3 IOPS por GIB de la capacidad total introducida. Por ejemplo, si introduce 2000 GIB para la capacidad total y no hay valor para IOPS, el valor de IOPS efectivo se establecerá en 6000. Puede cambiar el valor de IOPS en cualquier momento.

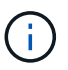

Si especifica un valor de IOPS que no cumple los requisitos mínimos, recibirá un error al agregar el entorno de trabajo.

# 9. **Revisión**

- a. Haga clic en las pestañas para revisar las propiedades de ONTAP, las propiedades del proveedor y la configuración de red.
- b. Haga clic en **anterior** para realizar cambios en cualquier configuración o en **Agregar** para aceptar la configuración y crear su entorno de trabajo.

### **Resultado**

BlueXP muestra la configuración de su FSX para ONTAP en el lienzo. Ahora puede añadir volúmenes a su entorno de trabajo FSX para ONTAP con BlueXP.

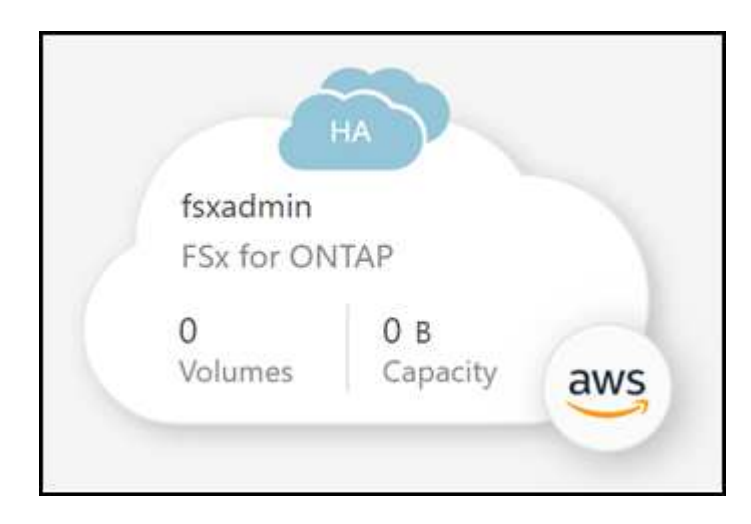

# **Descubra un FSX existente para el sistema de archivos ONTAP**

Si ya proporcionaste tus credenciales de AWS a BlueXP, **Mi estado** puede detectar y sugerir automáticamente los sistemas de archivos FSx para ONTAP para añadirlos y gestionarlos mediante BlueXP. También puede revisar los servicios de datos disponibles.

# **Acerca de esta tarea**

Puede descubrir los sistemas de archivos FSx para ONTAP cuando usted [Crear un entorno de trabajo FSX](#page-2-2) [para ONTAP](#page-2-2) O mediante el uso de la página **Mi estado**. Esta tarea describe el descubrimiento usando **Mi estado**

# **Pasos**

- 1. En BlueXP, haz clic en la pestaña **Mi estado**.
- 2. Aparece el recuento de FSX detectados para sistemas de archivos ONTAP. Haga clic en **Discover**.

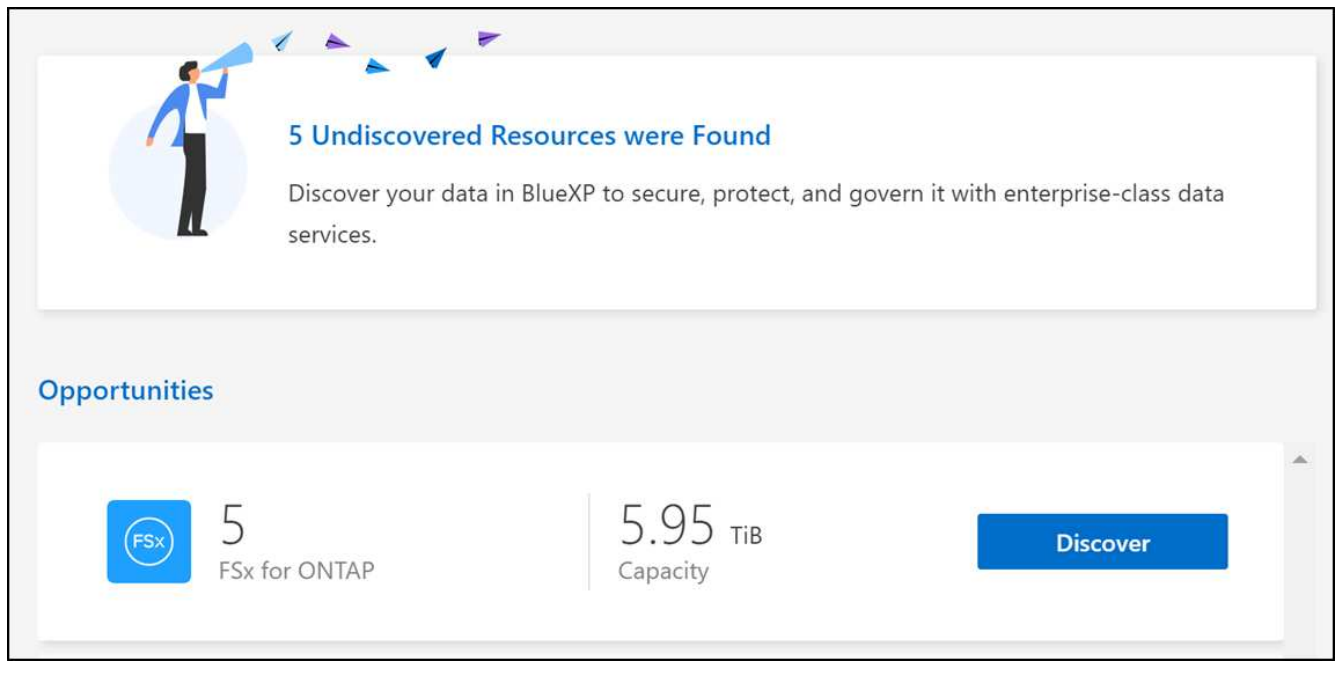

- 3. Seleccione uno o más sistemas de archivos y haga clic en **descubrir** para añadirlos al lienzo.
	- Si selecciona un clúster sin nombre, recibirá un mensaje para introducir un nombre para el clúster.
	- Si selecciona un clúster que no tiene las credenciales necesarias para permitir que BlueXP administre el sistema de archivos FSX para ONTAP, recibirá un mensaje para seleccionar las credenciales con los permisos necesarios.

# **Resultado**

 $\mathbf{d}$ 

BlueXP muestra el sistema de archivos FSX para ONTAP descubierto en el lienzo. Ahora puede añadir volúmenes a su entorno de trabajo FSX para ONTAP con BlueXP.

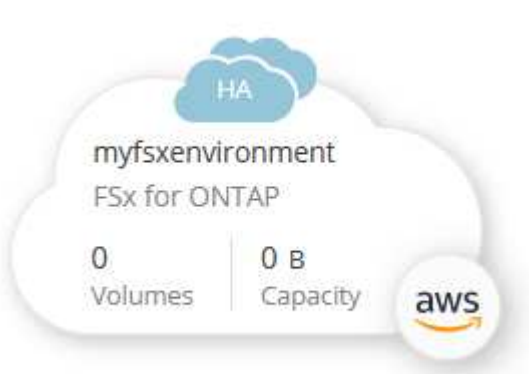

# <span id="page-5-0"></span>**Gestionar un entorno de trabajo de FSx para ONTAP**

BlueXP le permite gestionar su entorno de trabajo FSX para ONTAP. Puede habilitar la

gestión automática de la capacidad, cambiar el rendimiento y la capacidad de almacenamiento e IOPS, eliminar o eliminar el entorno de trabajo y gestionar servicios de datos como backup y recuperación, copia y sincronización, clasificación, replicación y almacenamiento en caché de volúmenes.

# **Gestione la capacidad automática**

Puede optar por habilitar una gestión automática de la capacidad para añadir almacenamiento incremental según demanda. La gestión automática de la capacidad sondea el clúster a intervalos regulares para evaluar la demanda y aumenta automáticamente la capacidad de almacenamiento en incrementos de un 10 % hasta un 80 % de la capacidad máxima del clúster.

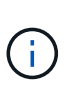

Si no especificó manualmente un valor de IOPS al crear el entorno de trabajo, BlueXP aumentará las IOPS en 3 IOPS por GIB de la nueva capacidad total. Si ha especificado un valor de IOPS, BlueXP no ajustará las IOPS. Para obtener más información sobre la configuración de IOPS, consulte ["crear un entorno de trabajo"](#page-2-1).

La gestión automática de la capacidad está deshabilitada de manera predeterminada. Es posible gestionar la capacidad automática con o sin un conector activo en AWS.

# **Gestione la capacidad automática sin un conector activo**

Es posible gestionar la capacidad automática sin un conector activo en AWS.

# **Pasos**

- 1. Seleccione el entorno de trabajo en el lienzo y seleccione **Ingresar entorno de trabajo**.
- 2. Seleccione el icono del lápiz ( ) Para abrir la página **Gestión automática de la capacidad**.

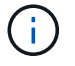

Todas las demás opciones requieren un conector y están desactivadas.

- Seleccione la casilla para habilitar la gestión automática de la capacidad.
- Anule la selección de la casilla para deshabilitar la gestión automática de la capacidad si se habilitó anteriormente.
- 3. Seleccione **aplicar**.

# **Gestione la capacidad automática con un conector activo**

Es posible gestionar la capacidad automática con un conector activo en AWS.

### **Pasos**

- 1. Abra el FSX para el entorno de trabajo de ONTAP.
- 2. En la ficha **Descripción general**, seleccione **Características**.
- 3. Seleccione el icono del lápiz ( ) Para abrir la página **Gestión automática de la capacidad**.
- 4. En la página **Gestión automática de la capacidad**:
	- Seleccione la casilla para habilitar la gestión automática de la capacidad.
	- Anule la selección de la casilla para deshabilitar la gestión automática de la capacidad si se habilitó anteriormente.

5. Seleccione **aplicar**.

# **Cambie la capacidad de rendimiento**

Puede cambiar la capacidad de rendimiento en cualquier momento después de crear el FSX para el entorno de trabajo de ONTAP.

### **Antes de empezar**

Necesita un activo ["Conector en AWS"](https://docs.netapp.com/us-en/bluexp-setup-admin/task-quick-start-connector-aws.html).

# **Pasos**

- 1. Abra el FSX para el entorno de trabajo de ONTAP.
- 2. En la ficha **Descripción general**, seleccione **Características**.
- 3. Seleccione el icono del lápiz ( ) Para abrir la página de edición **capacidad de procesamiento**.
- 4. Seleccione una nueva capacidad de rendimiento en el menú desplegable y seleccione **Actualizar**. Este cambio puede tardar hasta 25 minutos en surtir efecto y no interrumpe el acceso a los datos.

# **Cambie la capacidad de almacenamiento y las IOPS**

Puede cambiar la capacidad de almacenamiento y las IOPS en cualquier momento después de crear el FSX para el entorno de trabajo ONTAP.

### **Antes de empezar**

Necesita un activo ["Conector en AWS"](https://docs.netapp.com/us-en/bluexp-setup-admin/task-quick-start-connector-aws.html).

### **Pasos**

- 1. Abra el FSX para el entorno de trabajo de ONTAP.
- 2. En la ficha **Descripción general**, seleccione **Características**.
- 3. Seleccione el icono del lápiz ( ) Para abrir la página de edición **capacidad de almacenamiento e IOPS**.
- 4. Puede cambiar la capacidad de almacenamiento y la tasa de IOPS una vez cada seis horas. Si intenta realizar cambios con mayor frecuencia, recibirá un error.

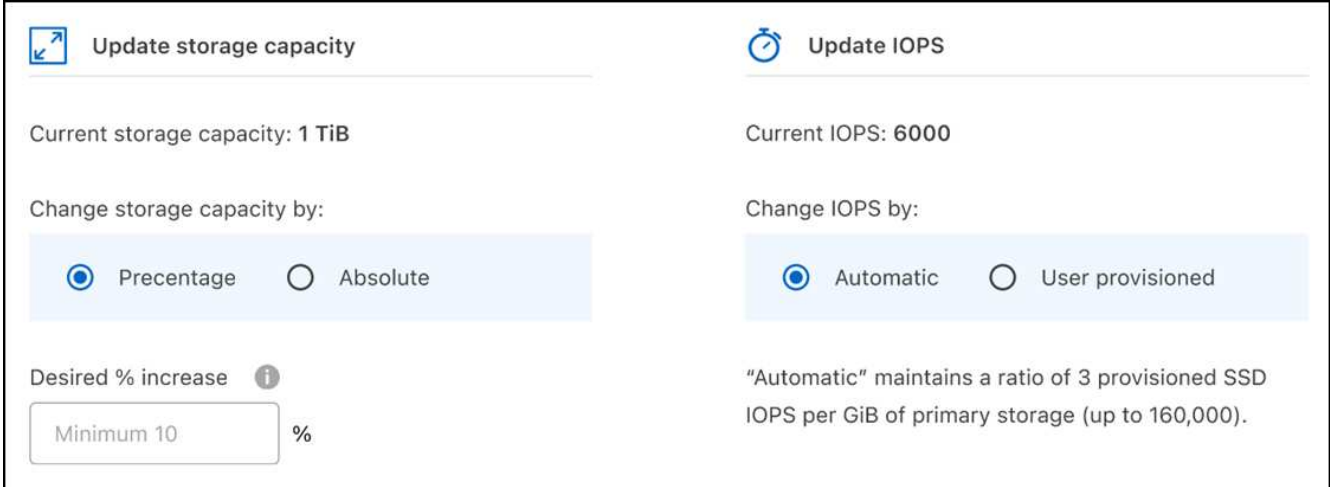

- El aprovechamiento máximo de la capacidad de almacenamiento recomendado es del 80 % para mantener el rendimiento de la segmentación de datos y permitir la capacidad para datos adicionales.
- Si selecciona **Automatic** IOPS, mantiene una relación de tres IOPS de SSD aprovisionadas por GIB de almacenamiento primario hasta 160,000. No puede aprovisionar manualmente un valor de IOPS superior a 160,000.
- 5. Marque la casilla de comprobación para confirmar que comprende cómo el cambio de la capacidad de almacenamiento afecta el coste del FSX para el servicio ONTAP y que no es posible realizar cambios adicionales durante seis horas.
- 6. Seleccione **Actualizar** para confirmar los cambios.

# **Elimine FSX para ONTAP del espacio de trabajo**

Puedes quitar FSx para ONTAP de BlueXP sin eliminar la cuenta ni los volúmenes. Puede volver a agregar el entorno de trabajo de FSX para ONTAP a BlueXP en cualquier momento.

### **Pasos**

 $\mathbf{f}$ 

- 1. Abra el entorno de trabajo. Si no tiene un conector en AWS, verá la pantalla de solicitud. Puede ignorar esto y continuar con la eliminación del entorno de trabajo.
- 2. En la parte superior derecha de la página, seleccione el menú acciones y seleccione **Quitar del área de trabajo**.

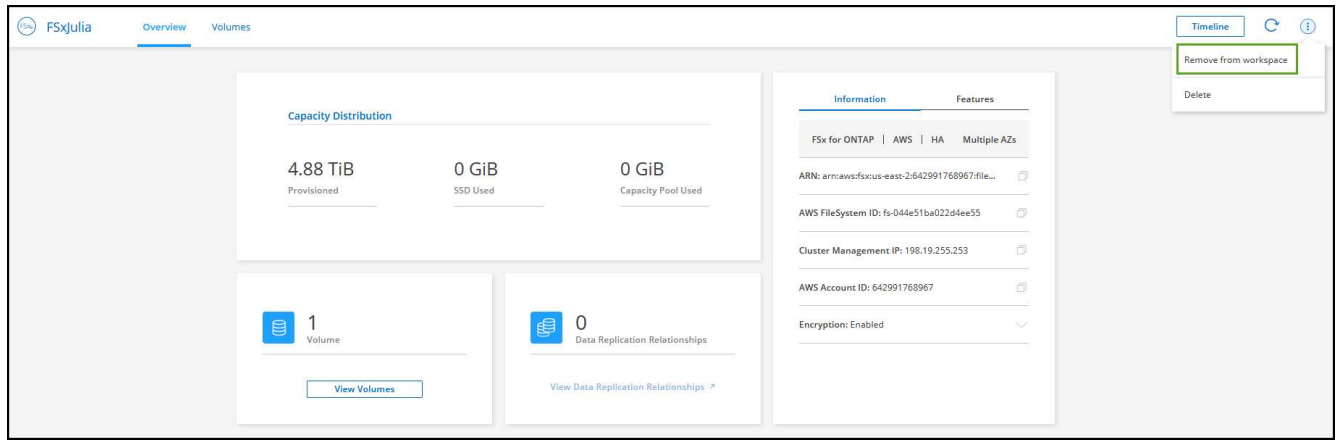

3. Seleccione **Quitar** para eliminar FSX para ONTAP de BlueXP.

# **Elimine el entorno de trabajo FSX para ONTAP**

Puede eliminar el FSX para ONTAP de BlueXP.

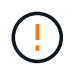

Esta acción eliminará todos los recursos asociados con el entorno de trabajo. Esta acción no se puede deshacer.

#### **Antes de empezar**

Antes de eliminar el entorno de trabajo, debe:

- Rompa todas las relaciones de replicación con este entorno de trabajo.
- ["Elimine todos los volúmenes"](#page-17-0) asociado con el sistema de archivos. Necesitará un conector activo en AWS

para quitar o eliminar volúmenes.

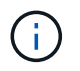

Los volúmenes con errores deben eliminarse mediante la consola de gestión de AWS o la interfaz de línea de comandos.

#### **Pasos**

- 1. Abra el entorno de trabajo. Si no tiene un conector en AWS, verá la pantalla de solicitud. Puede ignorar esto y continuar con la eliminación del entorno de trabajo.
- 2. En la parte superior derecha de la página, seleccione el menú acciones y seleccione **Eliminar**.

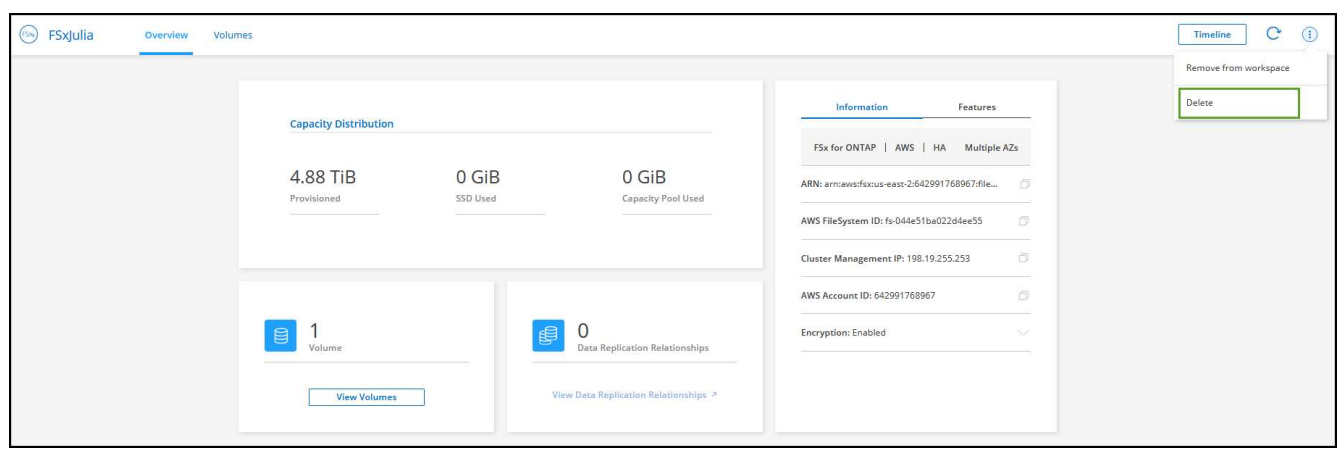

3. Introduzca el nombre del entorno de trabajo y seleccione **Eliminar**.

# **Gestionar los servicios de datos**

Puede gestionar otros servicios de datos desde el entorno de trabajo de FSx para ONTAP.

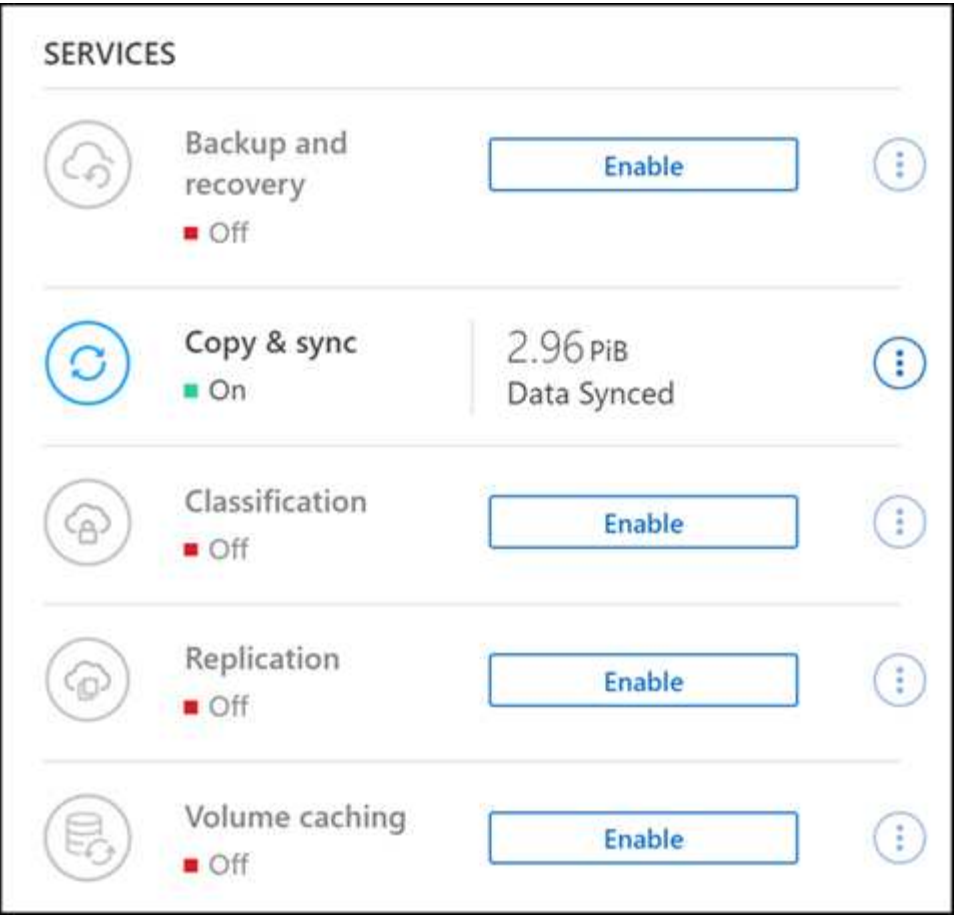

Para obtener información detallada sobre la configuración de servicios de datos, consulte:

- ["Backup y recuperación de BlueXP"](https://docs.netapp.com/us-en/bluexp-replication/task-replicating-data.html) Proporciona protección de datos eficiente, segura y rentable para datos de NetApp ONTAP, volúmenes persistentes de Kubernetes, bases de datos y máquinas virtuales, tanto en las instalaciones como en el cloud.
- ["Copia y sincronización de BlueXP"](https://docs.netapp.com/us-en/bluexp-copy-sync/task-creating-relationships.html) Es un servicio de replicación y sincronización de cloud que sirve para transferir datos de NAS entre almacenes de objetos en el cloud y en las instalaciones.
- ["Clasificación de BlueXP"](https://docs.netapp.com/us-en/bluexp-classification/index.html) le permite analizar y clasificar los datos en el multicloud híbrido de su organización.
- ["Replicar datos"](https://docs.netapp.com/us-en/bluexp-replication/index.html) Entre sistemas de almacenamiento de ONTAP para admitir el backup y la recuperación ante desastres en el cloud o entre clouds.
- ["Almacenamiento en caché de volúmenes"](https://docs.netapp.com/us-en/bluexp-volume-caching/index.html) proporciona un volumen persistente y editable en un lugar remoto. Puede usar el almacenamiento en caché de volúmenes de BlueXP para acelerar el acceso a los datos o para descargar el tráfico de volúmenes con un acceso frecuente.

# <span id="page-10-0"></span>**Crear volúmenes para FSx para ONTAP**

Después de configurar el entorno de trabajo, puede crear y montar FSX para los volúmenes de ONTAP.

# **Cree volúmenes**

Puede crear y gestionar volúmenes NFS, CIFS e iSCSI desde su entorno de trabajo FSX para ONTAP en BlueXP. Los volúmenes creados con la CLI de ONTAP también serán visibles en el entorno de trabajo FSX

#### para ONTAP.

#### **Acerca de esta tarea**

Puede añadir volúmenes abriendo el entorno de trabajo y seleccionando la ficha **volúmenes** o simplemente utilizando el panel entorno de trabajo **Detalles** del lienzo. En esta tarea se describe cómo agregar volúmenes mediante el panel **Detalles**.

#### **Antes de empezar**

- Necesita un activo ["Conector en AWS"](https://docs.netapp.com/us-en/bluexp-setup-admin/task-creating-connectors-aws.html).
- Si desea utilizar SMB, debe haber configurado DNS y Active Directory. Para obtener más información sobre la configuración de red DNS y Active Directory, consulte ["AWS: Requisitos previos para usar un](https://docs.aws.amazon.com/fsx/latest/ONTAPGuide/self-manage-prereqs.html) [Microsoft AD autogestionado"](https://docs.aws.amazon.com/fsx/latest/ONTAPGuide/self-manage-prereqs.html).

#### **Pasos**

- 1. Seleccione el entorno de trabajo FSX para ONTAP en el lienzo. Si no tiene un conector activado, se le pedirá que agregue uno.
- 2. En el panel **Detalles**, utilice los tres puntos ( ) para abrir el menú de opciones. Haga clic en **Añadir volumen**.

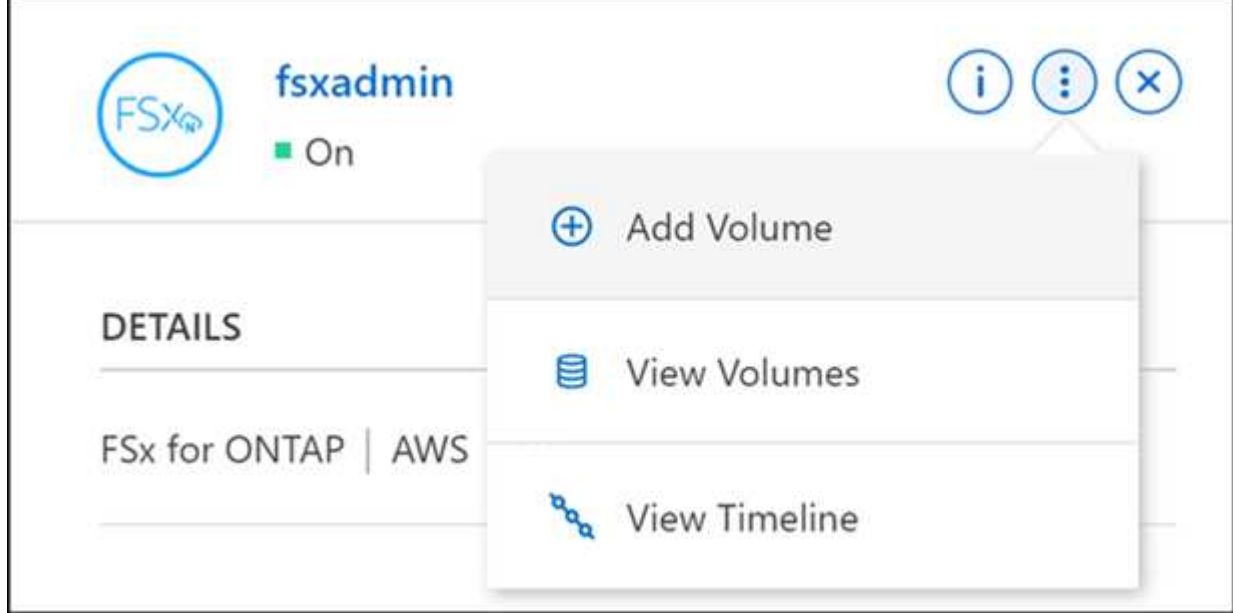

### 3. **Detalles de volumen, protección y etiquetas**

- a. Escriba un nombre para el volumen nuevo.
- b. El campo Storage VM (SVM) rellena automáticamente la SVM en función del nombre del entorno de trabajo.
- c. Introduzca el tamaño del volumen y seleccione una unidad (GIB o TIB). Tenga en cuenta que el tamaño del volumen crecerá con el uso.
- d. Seleccione una política de Snapshot. De forma predeterminada, se realiza una copia de Snapshot cada hora (manteniendo las últimas seis copias), cada día (manteniendo las dos últimas copias) y cada semana (manteniendo las dos últimas copias).
- e. Opcionalmente, cree etiquetas para categorizar los volúmenes haciendo clic en el signo más e introduciendo un nombre y un valor de etiqueta.
- f. De manera opcional, seleccione la opción optimización para crear una FlexGroup y distribuir datos de

volúmenes en el clúster.

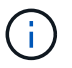

La distribución de FlexGroup solo está disponible para los protocolos de volúmenes NFS y CIFS.

# 4. **Protocolo de volúmenes**:

a. Seleccione un protocolo de volumen NFS, CIFS o iSCSI.

#### **NFS**

- i. Seleccione una política de control de acceso.
- ii. Seleccione las versiones de NFS.
- iii. Seleccione una política de exportación personalizada. Haga clic en el icono de información para conocer criterios de valor válidos.

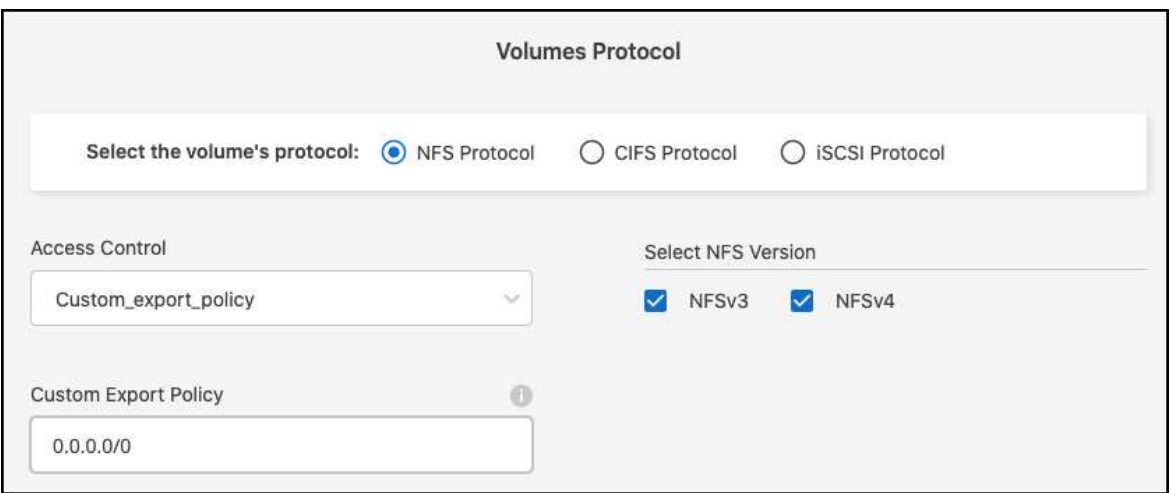

#### **CIFS**

- i. Introduzca un nombre para compartir.
- ii. Introduzca usuarios o grupos separados por punto y coma.
- iii. Seleccione el nivel de permiso del volumen.

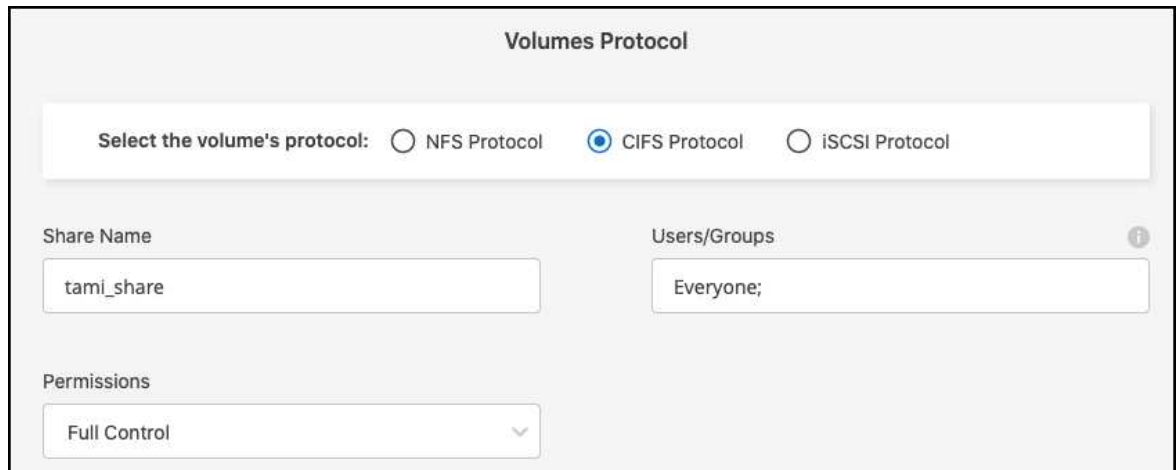

- iv. Si este es el primer volumen CIFS de este entorno de trabajo, se le pedirá que configure la conectividad CIFS mediante una configuración *Active Directory* o *Workgroup*.
	- Si selecciona una configuración de grupo de trabajo, introduzca el servidor y el nombre del grupo de trabajo para un grupo de trabajo configurado para CIFS.
	- Si selecciona una configuración de Active Directory, tendrá que proporcionar la siguiente información de configuración.

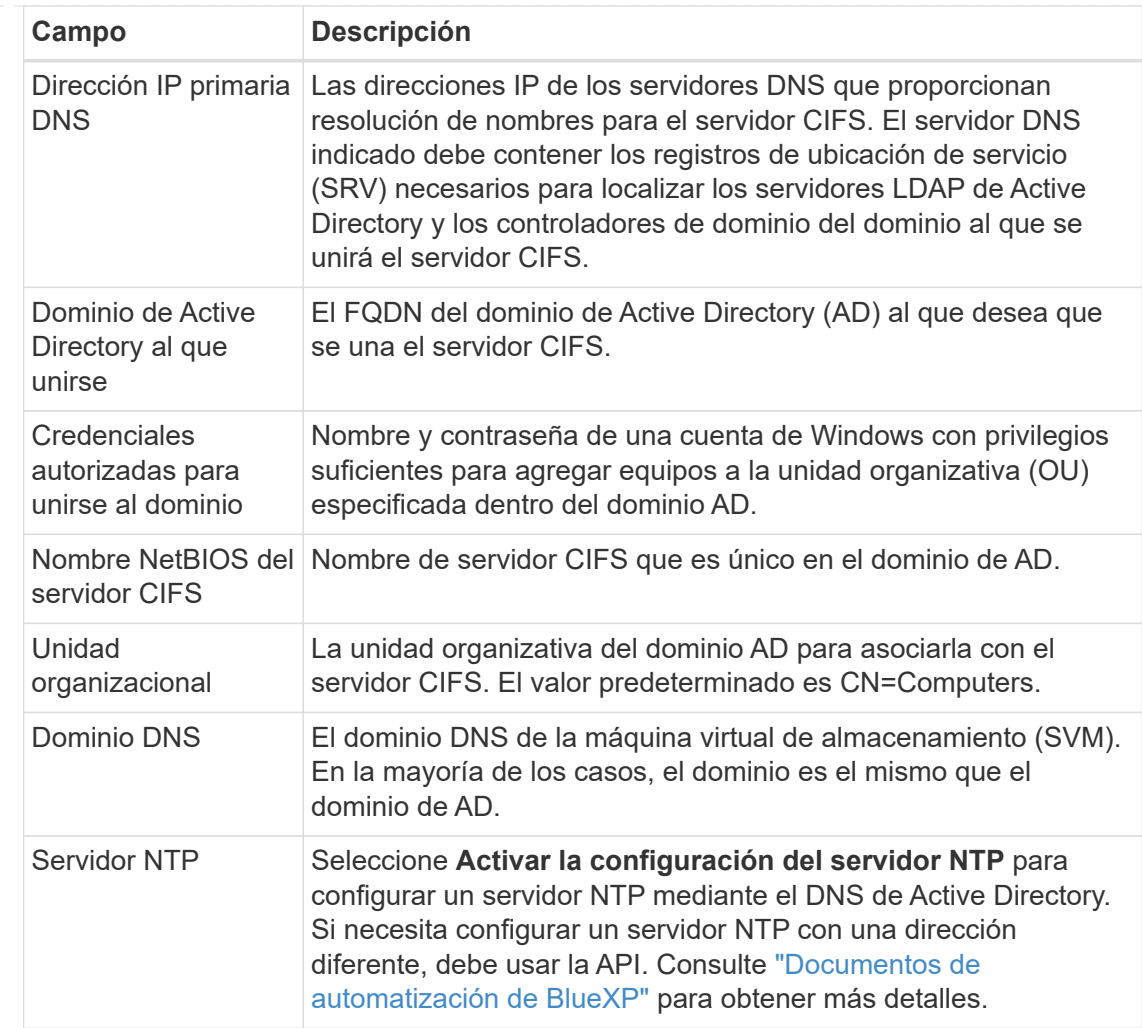

# **ISCSI**

Puede conectar su LUN mediante un iGroup existente o crear uno nuevo. Para asignar un iGroup existente, seleccione su sistema operativo y uno o más iGroups.

Para crear un nuevo iGroup:

- i. Seleccione **Crear nuevo**.
- ii. Seleccione el sistema operativo.
- iii. Haga clic en para añadir uno o varios nombres completos de iSCSI (IQN) del host. Puede seleccionar IQN existentes o agregar nuevos IQN. Para obtener más detalles sobre cómo encontrar el IQN de un volumen, consulte ["Conectar un host a un LUN"](https://docs.netapp.com/us-en/bluexp-cloud-volumes-ontap/task-connect-lun.html).
- iv. Introduzca un **Nombre de iGroup**.

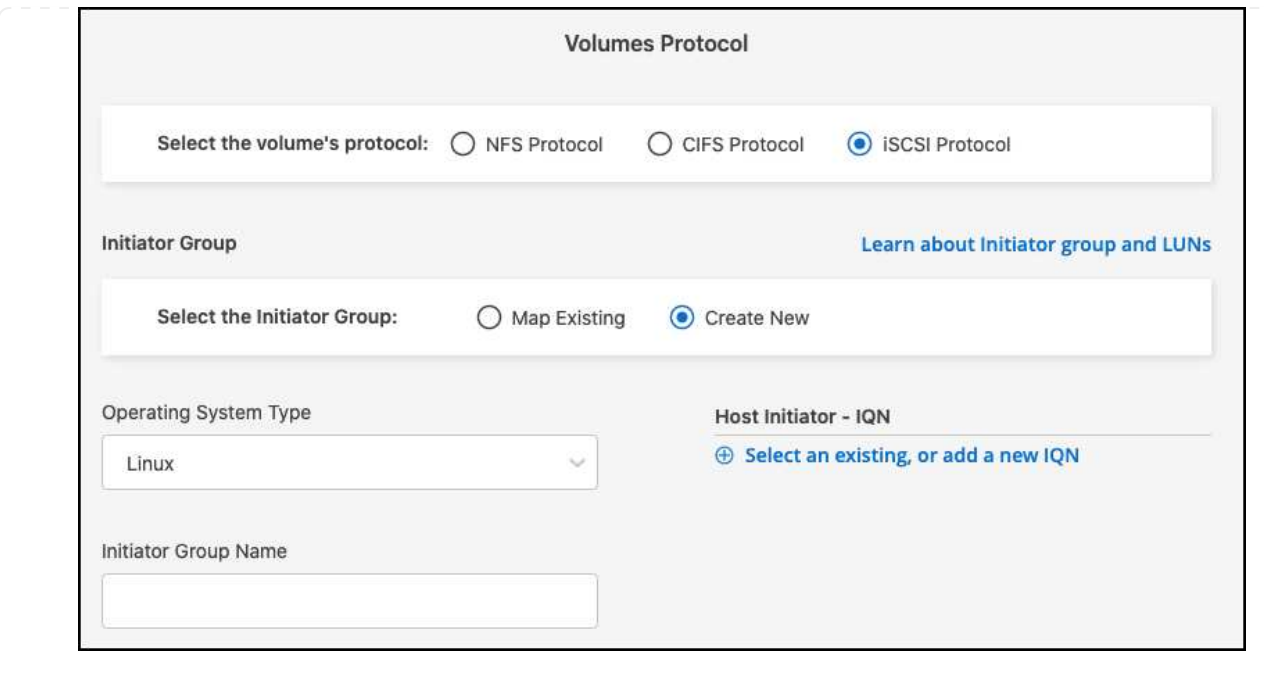

#### 5. **Perfil de uso y clasificación por niveles**

- a. De forma predeterminada, **la eficiencia del almacenamiento** está desactivada. Puede cambiar esta configuración para habilitar la deduplicación y la compresión.
- b. De forma predeterminada, **la directiva de segmentación** se establece en **sólo instantánea**. Puede seleccionar una política de organización en niveles diferente en función de sus necesidades.

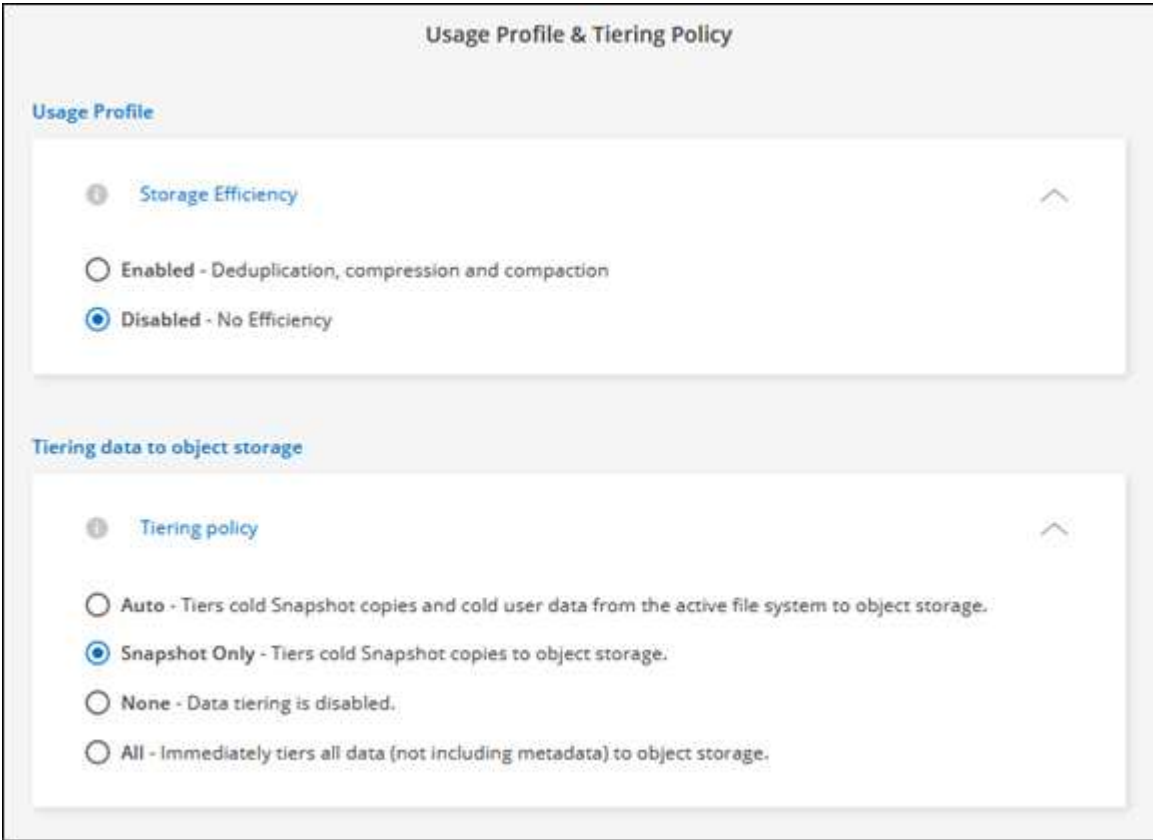

c. Si seleccionó Optimization (FlexGroup), debe especificar el número de componentes a los que se

deben distribuir los datos de volúmenes en. Se recomienda encarecidamente utilizar un número par de componentes para garantizar una distribución uniforme de los datos.

6. **Revisión**: Revise su configuración de volumen. Haga clic en **anterior** para cambiar la configuración o en **Agregar** para crear el volumen.

# **Resultado**

El nuevo volumen se agrega al entorno de trabajo.

# **Monte los volúmenes**

Acceda a las instrucciones de montaje desde BlueXP para que pueda montar el volumen en un host.

# **Acerca de esta tarea**

Puede montar volúmenes abriendo el entorno de trabajo y seleccionando la ficha **volúmenes** o simplemente utilizando el panel entorno de trabajo **Detalles** del lienzo. En esta tarea se describe cómo agregar volúmenes mediante el panel **Detalles**.

# **Pasos**

- 1. Seleccione el entorno de trabajo FSX para ONTAP en el lienzo.
- 2. En el panel **Detalles**, utilice el icono de tres puntos ( ) para abrir el menú de opciones. Haga clic en **Ver volúmenes**.

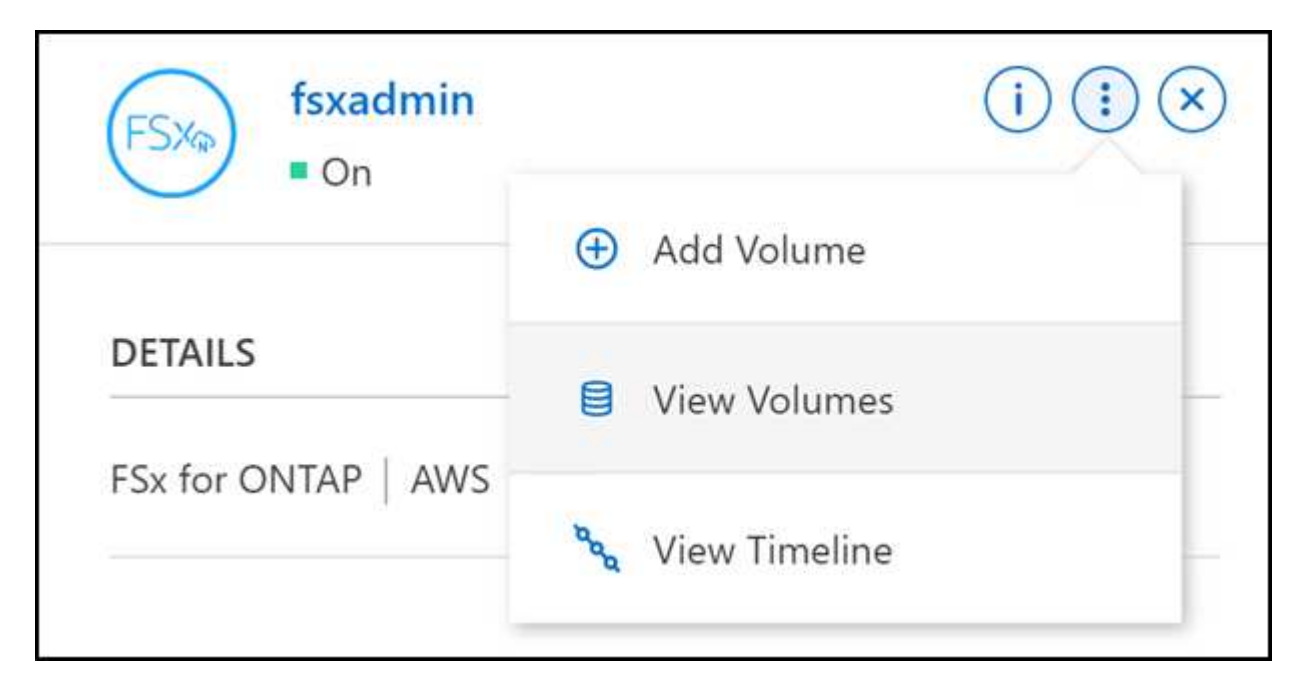

3. Utilice **Administrar volúmenes** para abrir el menú **acciones de volumen**. Haga clic en **comando de montaje** y siga las instrucciones para montar el volumen.

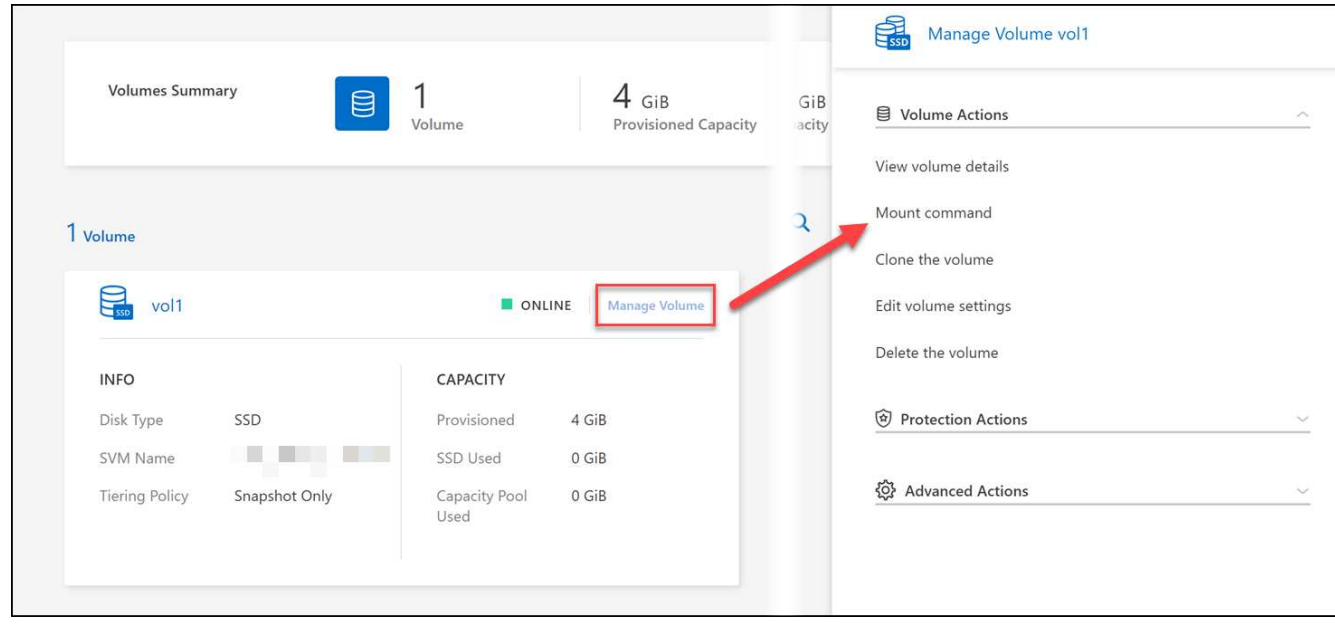

# **Resultado**

El volumen ahora está montado en el host.

# <span id="page-17-0"></span>**Gestiona volúmenes para FSx para ONTAP**

Puede ver y gestionar volúmenes, clones y copias Snapshot, y cambiar las políticas de organización en niveles de FSX para ONTAP con BlueXP.

# **Ver los detalles del volumen**

Después de crear un volumen, puede ver sus detalles de configuración.

1. Abra el entorno de trabajo.

Puede pasar el ratón sobre el nombre del volumen para ver el tipo de volumen.

- 2. Abra la ficha volumen y seleccione **gestionar volumen** para abrir el menú **acciones de volumen**.
- 3. Seleccione **Ver detalles del volumen**.

# **Editar volúmenes**

 $\left( \begin{smallmatrix} 1\ 1\ 1\ \end{smallmatrix} \right)$ 

Después de crear un volumen, es posible modificarlo en cualquier momento.

# **Pasos**

- 1. Abra el entorno de trabajo.
- 2. Abra la ficha volumen y seleccione **gestionar volumen** para abrir el menú **acciones de volumen**.
- 3. Seleccione **Editar configuración de volumen**.
- 4. Seleccione **aplicar**.

# **Clonar volúmenes**

Después de crear un volumen, es posible crear un nuevo volumen de lectura y escritura a partir de una nueva snapshot.

# **Pasos**

- 1. Abra el entorno de trabajo.
- 2. Abra la ficha volumen y seleccione **gestionar volumen** para abrir el menú **acciones de volumen**.
- 3. Seleccione **Clonar el volumen**.
- 4. Introduzca un nombre para el volumen clonado.
- 5. Seleccione **Clonar**.

# **Gestione etiquetas de volumen**

Es posible añadir, modificar o eliminar etiquetas de volúmenes. Las etiquetas que se han agregado en BlueXP se reflejan en la consola de administración de AWS. Puede tardar hasta una hora en sincronizar las etiquetas con la consola de administración de AWS.

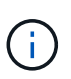

No se pueden editar las etiquetas de volúmenes que haya creado en BlueXP hasta que se sincronicen con AWS. Esto puede llevar hasta una hora. Si la opción **Administrar etiquetas de volumen** está atenuada, AWS aún no ha sincronizado las etiquetas de volumen.

# **Pasos**

- 1. Abra el entorno de trabajo.
- 2. Abra la ficha volumen y seleccione **gestionar volumen** para abrir el menú **acciones de volumen**.
- 3. Seleccione **Administrar etiquetas de volumen**.
- 4. Seleccione **Guardar** para aplicar los cambios.

# **Gestione copias Snapshot**

Las copias Snapshot proporcionan una copia puntual de su volumen. Cree copias de Snapshot y restaure los datos en un nuevo volumen.

# **Pasos**

- 1. Abra el entorno de trabajo.
- 2. Abra la ficha volumen y seleccione **gestionar volumen** para abrir el menú **acciones de protección**.
- 3. Seleccione una de las opciones disponibles para gestionar las copias Snapshot:
	- **Crear una copia Snapshot**
	- **Restaurar desde una copia Snapshot**
- 4. Siga las indicaciones para completar la acción seleccionada.

# **Cambie la política de organización en niveles**

Cambie la política de organización en niveles del volumen.

# **Pasos**

1. Abra el entorno de trabajo.

- 2. Abra la ficha volumen y seleccione **gestionar volumen** para abrir el menú **acciones avanzadas**.
- 3. Seleccione **Cambiar política de organización en niveles**.
- 4. Seleccione una nueva política de organización en niveles de volúmenes y haga clic en **Cambiar**.

# **Elimine volúmenes**

Elimine los volúmenes que ya no necesita.

# **Antes de empezar**

No puede eliminar un volumen que anteriormente formaba parte de una relación de SnapMirror con BlueXP. Los volúmenes de SnapMirror deben eliminarse con la consola de gestión de AWS o la interfaz de línea de comandos.

# **Pasos**

- 1. Abra el entorno de trabajo.
- 2. Abra la ficha volumen y seleccione **gestionar volumen** para abrir el menú **acciones de volumen**.
- 3. Seleccione **Eliminar el volumen**.
- 4. Introduzca el nombre del entorno de trabajo y confirme que desea eliminar el volumen. Puede tomar hasta una hora antes de que el volumen se quite completamente de BlueXP.

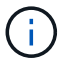

Si intenta eliminar un volumen clonado, se muestra un error.

# <span id="page-19-0"></span>**Añade y gestiona máquinas virtuales de almacenamiento de FSx para ONTAP**

Después de crear su entorno de trabajo, puede agregar, ver y gestionar una máquina virtual de almacenamiento (VM), también conocida como *SVM*, en un clúster FSX para ONTAP gestionado.

# **Añadir una máquina virtual de almacenamiento**

Con BlueXP, puedes añadir máquinas virtuales de almacenamiento al sistema de archivos FSx para ONTAP hasta el número máximo permitido. Consulte ["AWS: Gestión de máquinas virtuales de almacenamiento de](https://docs.aws.amazon.com/fsx/latest/ONTAPGuide/managing-svms.html) [FSx para ONTAP"](https://docs.aws.amazon.com/fsx/latest/ONTAPGuide/managing-svms.html) para obtener más detalles.

# **Acerca de esta tarea**

Puede agregar una VM de almacenamiento abriendo el entorno de trabajo y seleccionando la pestaña **VM de almacenamiento** o desde el panel de entorno de trabajo **Descripción general**. Esta tarea describe cómo agregar una VM de almacenamiento mediante el panel **Storage VMs**.

### **Antes de empezar**

- Necesita un activo ["Conector en AWS"](https://docs.netapp.com/us-en/bluexp-setup-admin/task-creating-connectors-aws.html).
- Cree una o varias máquinas virtuales de almacenamiento. Consulte ["Gestión de equipos virtuales de](https://docs.netapp.com/us-en/bluexp-cloud-volumes-ontap/task-managing-svms.html) [almacenamiento en BlueXP"](https://docs.netapp.com/us-en/bluexp-cloud-volumes-ontap/task-managing-svms.html) para obtener más detalles.

### **Pasos**

1. Seleccione el entorno de trabajo FSX para ONTAP en el lienzo. Si no tiene un conector activado, se le pedirá que agregue uno.

2. Seleccione el panel **Storage VMs**. Se muestran las SVM existentes. Seleccione **Agregar SVM** para agregar una SVM nueva.

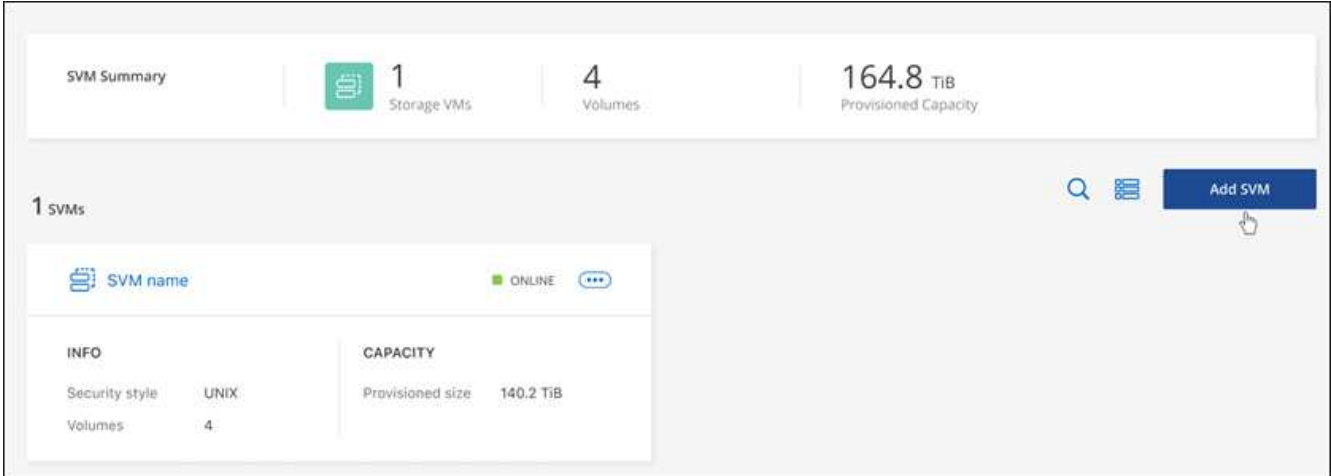

### 3. **Añadir máquina virtual de almacenamiento**

- a. Introduzca el nombre de la máquina virtual de almacenamiento.
- b. Seleccione el estilo de seguridad del volumen raíz de la máquina virtual de almacenamiento configurado. Los valores válidos son **UNIX**, **NTFS** o **Mixto**.
- c. De manera opcional, especifique una contraseña administrativa de máquina virtual de almacenamiento.
- d. Opcionalmente, cree hasta cincuenta etiquetas para clasificar la SVM haciendo clic en el signo más e introduciendo un nombre y un valor de etiqueta.
- e. Seleccione **Añadir** para añadir la máquina virtual de almacenamiento.

### **Resultado**

La nueva máquina virtual de almacenamiento se agrega al entorno de trabajo y al sistema de archivos FSx para ONTAP.

# **Gestionar una máquina virtual de almacenamiento**

Es posible ver detalles de máquinas virtuales de almacenamiento, gestionar etiquetas, configurar una conexión SMB/CIFS o eliminar una SVM de almacenamiento.

### **Antes de empezar**

Necesita un activo ["Conector en AWS"](https://docs.netapp.com/us-en/bluexp-setup-admin/task-creating-connectors-aws.html).

### **Pasos**

- 1. Seleccione el entorno de trabajo FSX para ONTAP en el lienzo. Si no tiene un conector activado, se le pedirá que agregue uno.
- 2. Seleccione el panel **Storage VMs**.
- 3. Utilice los tres puntos ( ) Para abrir el menú de opciones para la máquina virtual de almacenamiento.

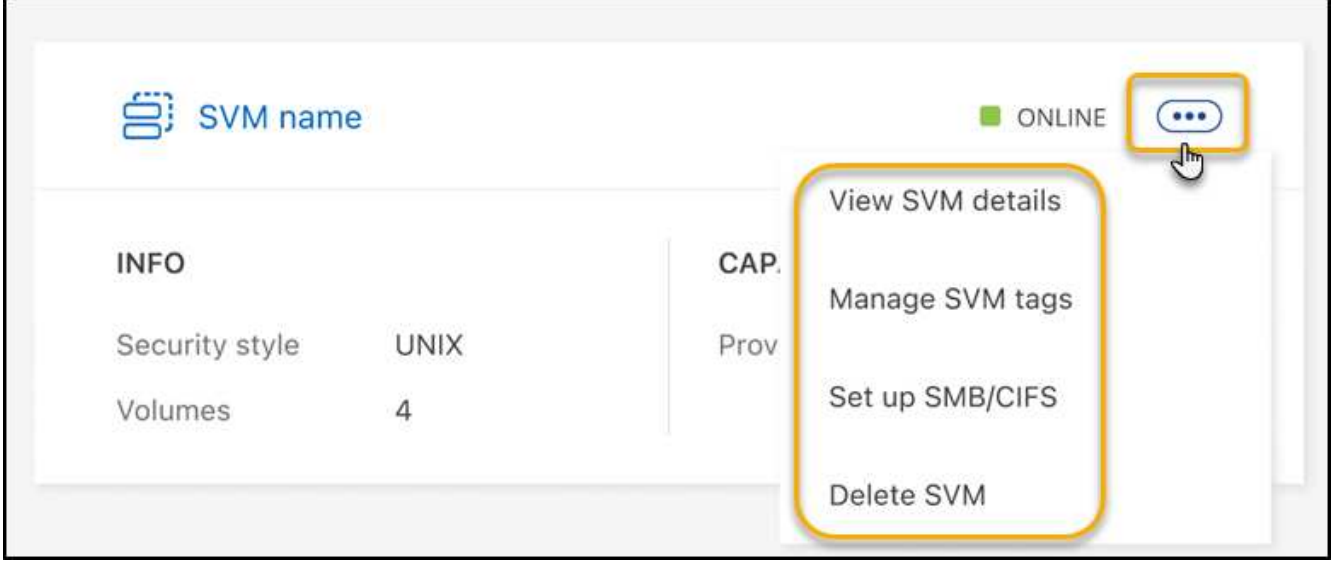

- 4. Seleccione una opción de menú para ver o gestionar la configuración de la máquina virtual de almacenamiento.
	- **Ver detalles de SVM**: Puede revisar detalles como el volumen raíz, el estilo de seguridad, los protocolos permitidos, el dominio de Active Directory y las etiquetas.
	- **Administrar etiquetas SVM**: Puede agregar, editar o eliminar etiquetas de VM de almacenamiento. Los cambios que realice se sincronizarán con la consola de administración de AWS.
	- **Configurar SMB/CIFS**: Si esta es la primera conexión CIFS para este entorno de trabajo, se le pedirá que configure la conectividad CIFS mediante una configuración *Active Directory* o *Workgroup*.
		- Si selecciona una configuración de grupo de trabajo, introduzca el servidor y el nombre del grupo de trabajo para un grupo de trabajo configurado para CIFS.
		- Si selecciona una configuración de Active Directory, tendrá que proporcionar la siguiente información de configuración.

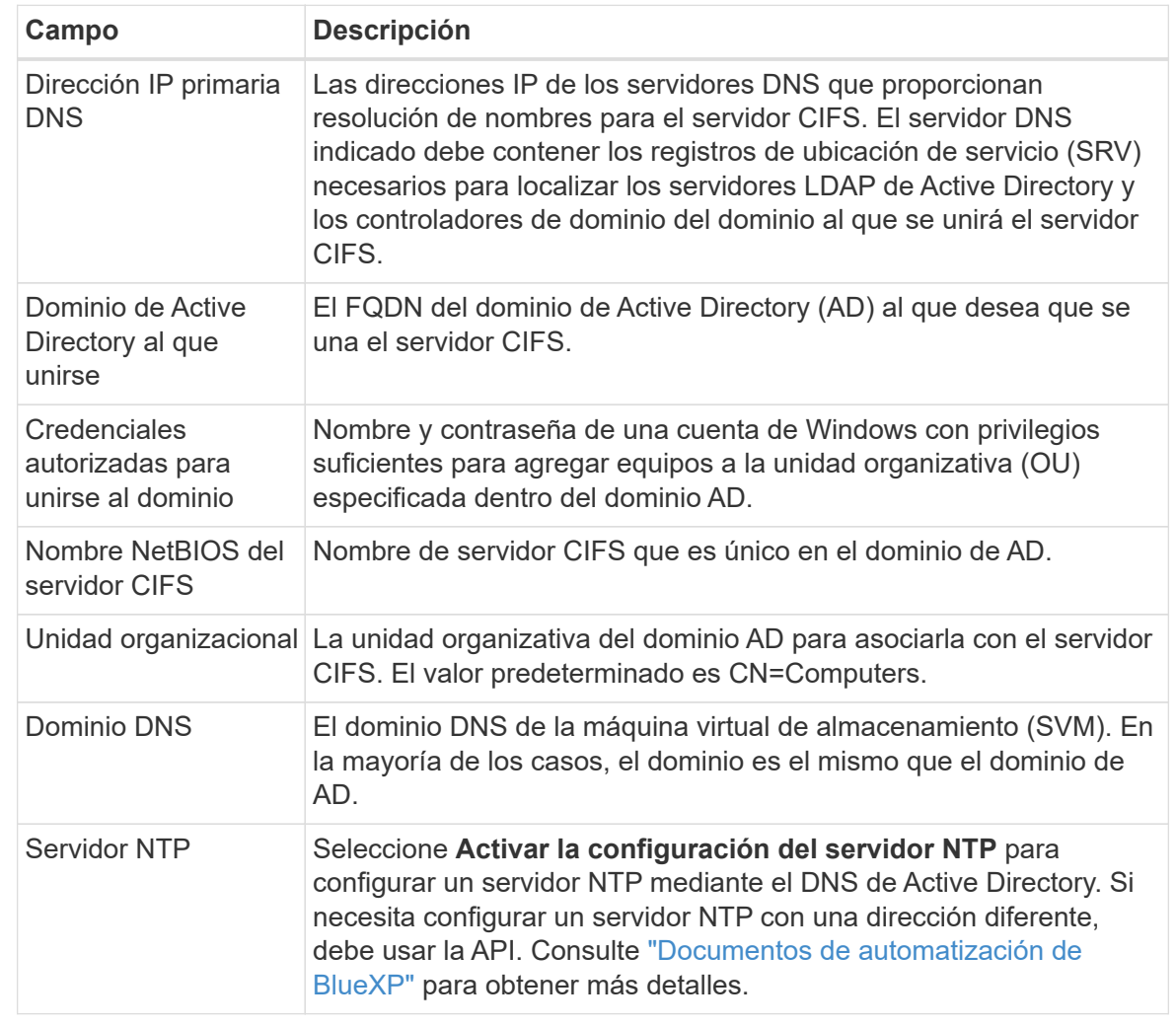

◦ **Eliminar SVM**: Puede eliminar la VM de almacenamiento. Debe verificar el nombre de la máquina virtual de almacenamiento para eliminarla.

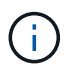

Debe eliminar todos los volúmenes de la máquina virtual de almacenamiento antes de eliminar la máquina virtual de almacenamiento.

# **Información de copyright**

Copyright © 2024 NetApp, Inc. Todos los derechos reservados. Imprimido en EE. UU. No se puede reproducir este documento protegido por copyright ni parte del mismo de ninguna forma ni por ningún medio (gráfico, electrónico o mecánico, incluidas fotocopias, grabaciones o almacenamiento en un sistema de recuperación electrónico) sin la autorización previa y por escrito del propietario del copyright.

El software derivado del material de NetApp con copyright está sujeto a la siguiente licencia y exención de responsabilidad:

ESTE SOFTWARE LO PROPORCIONA NETAPP «TAL CUAL» Y SIN NINGUNA GARANTÍA EXPRESA O IMPLÍCITA, INCLUYENDO, SIN LIMITAR, LAS GARANTÍAS IMPLÍCITAS DE COMERCIALIZACIÓN O IDONEIDAD PARA UN FIN CONCRETO, CUYA RESPONSABILIDAD QUEDA EXIMIDA POR EL PRESENTE DOCUMENTO. EN NINGÚN CASO NETAPP SERÁ RESPONSABLE DE NINGÚN DAÑO DIRECTO, INDIRECTO, ESPECIAL, EJEMPLAR O RESULTANTE (INCLUYENDO, ENTRE OTROS, LA OBTENCIÓN DE BIENES O SERVICIOS SUSTITUTIVOS, PÉRDIDA DE USO, DE DATOS O DE BENEFICIOS, O INTERRUPCIÓN DE LA ACTIVIDAD EMPRESARIAL) CUALQUIERA SEA EL MODO EN EL QUE SE PRODUJERON Y LA TEORÍA DE RESPONSABILIDAD QUE SE APLIQUE, YA SEA EN CONTRATO, RESPONSABILIDAD OBJETIVA O AGRAVIO (INCLUIDA LA NEGLIGENCIA U OTRO TIPO), QUE SURJAN DE ALGÚN MODO DEL USO DE ESTE SOFTWARE, INCLUSO SI HUBIEREN SIDO ADVERTIDOS DE LA POSIBILIDAD DE TALES DAÑOS.

NetApp se reserva el derecho de modificar cualquiera de los productos aquí descritos en cualquier momento y sin aviso previo. NetApp no asume ningún tipo de responsabilidad que surja del uso de los productos aquí descritos, excepto aquello expresamente acordado por escrito por parte de NetApp. El uso o adquisición de este producto no lleva implícita ninguna licencia con derechos de patente, de marcas comerciales o cualquier otro derecho de propiedad intelectual de NetApp.

Es posible que el producto que se describe en este manual esté protegido por una o más patentes de EE. UU., patentes extranjeras o solicitudes pendientes.

LEYENDA DE DERECHOS LIMITADOS: el uso, la copia o la divulgación por parte del gobierno están sujetos a las restricciones establecidas en el subpárrafo (b)(3) de los derechos de datos técnicos y productos no comerciales de DFARS 252.227-7013 (FEB de 2014) y FAR 52.227-19 (DIC de 2007).

Los datos aquí contenidos pertenecen a un producto comercial o servicio comercial (como se define en FAR 2.101) y son propiedad de NetApp, Inc. Todos los datos técnicos y el software informático de NetApp que se proporcionan en este Acuerdo tienen una naturaleza comercial y se han desarrollado exclusivamente con fondos privados. El Gobierno de EE. UU. tiene una licencia limitada, irrevocable, no exclusiva, no transferible, no sublicenciable y de alcance mundial para utilizar los Datos en relación con el contrato del Gobierno de los Estados Unidos bajo el cual se proporcionaron los Datos. Excepto que aquí se disponga lo contrario, los Datos no se pueden utilizar, desvelar, reproducir, modificar, interpretar o mostrar sin la previa aprobación por escrito de NetApp, Inc. Los derechos de licencia del Gobierno de los Estados Unidos de América y su Departamento de Defensa se limitan a los derechos identificados en la cláusula 252.227-7015(b) de la sección DFARS (FEB de 2014).

### **Información de la marca comercial**

NETAPP, el logotipo de NETAPP y las marcas que constan en <http://www.netapp.com/TM>son marcas comerciales de NetApp, Inc. El resto de nombres de empresa y de producto pueden ser marcas comerciales de sus respectivos propietarios.